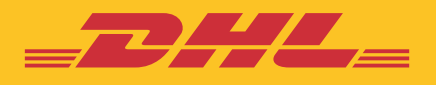

# **CUSTOMER** ADMINISTRATOR USER GUIDE **eSECURE**

**DHL Express – Excellence. Simply delivered.**

### 2 **CONTENTS**

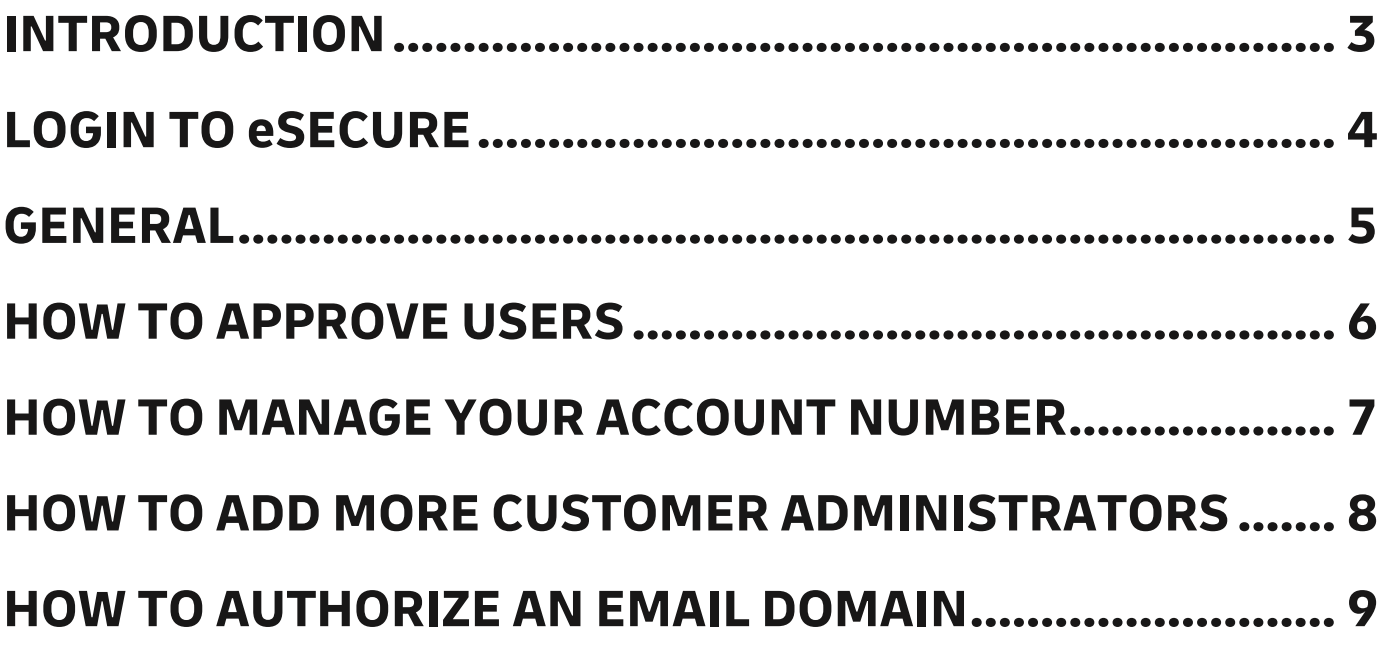

### <span id="page-2-0"></span>**INTRODUCTION**

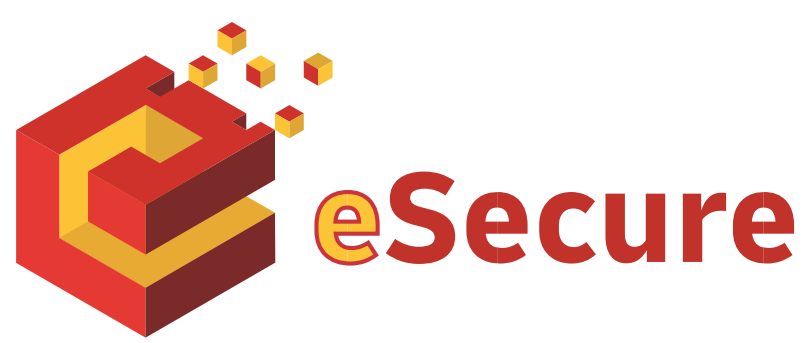

**DHL eSecure is an advance security feature preventing unauthorized use of DHL Express accounts in shipping tools, allowing self-registration and/or self-shipping capabilities.**

#### **Key Features:**

- Full control given to our customers to decide which users are able to use the account numbers for shipping
- Approval or rejection for use of account number request can be done via MyDHL+ or email easily

#### **Terminologies**

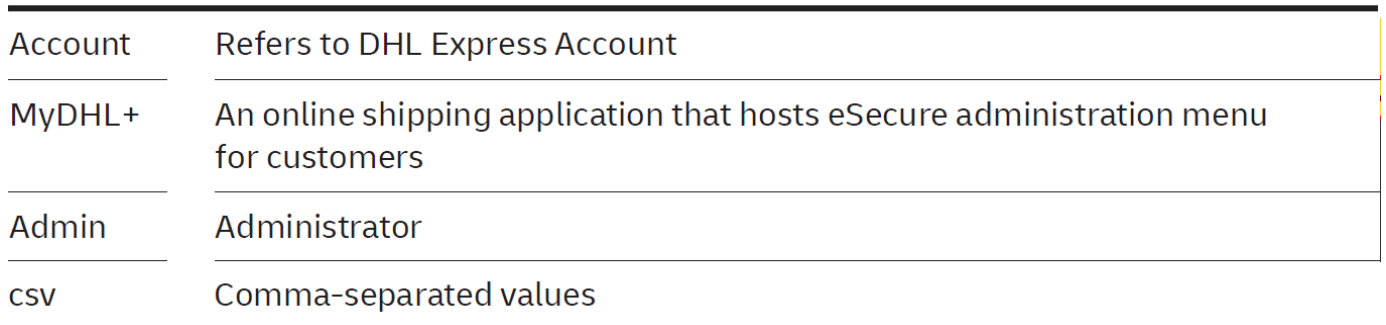

## <span id="page-3-0"></span>**LOGIN TO eSECURE**

Access eSecure menu is accessible under **My Shipment Settings** after logging into MyDHL+.

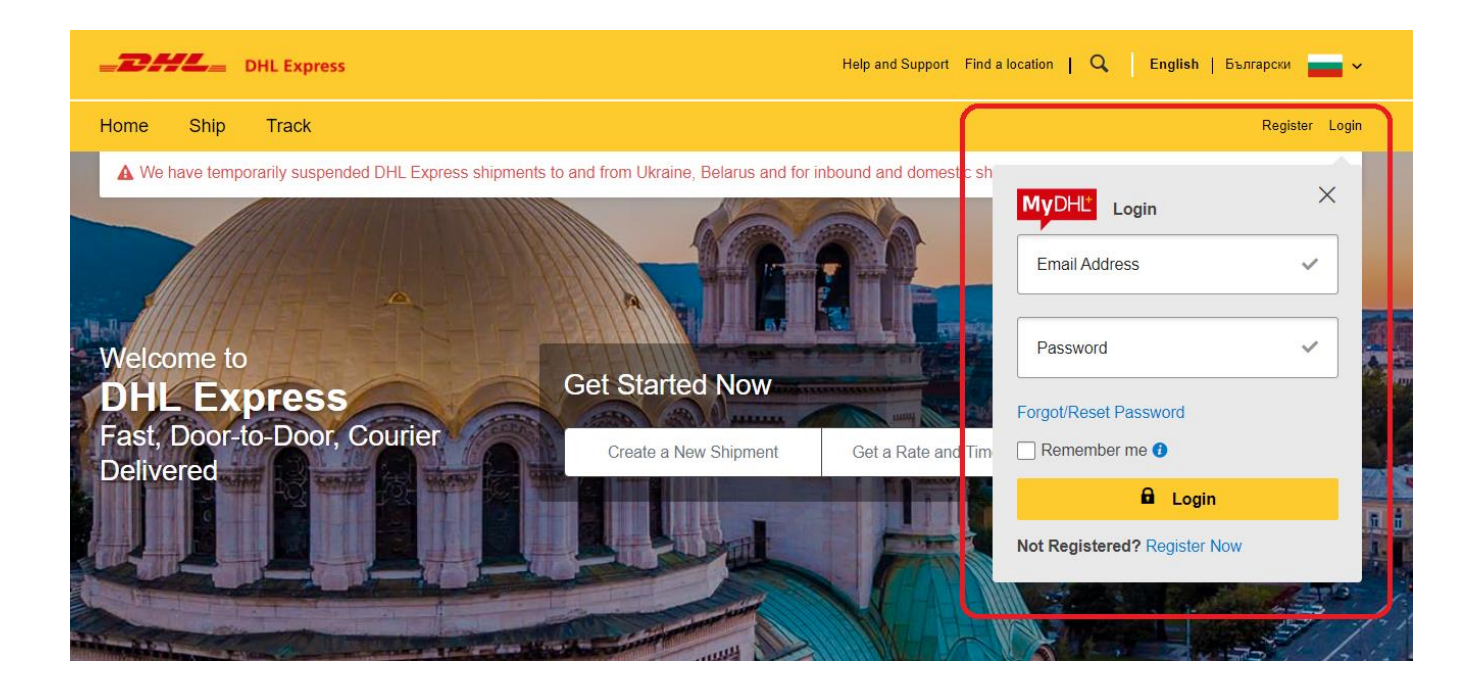

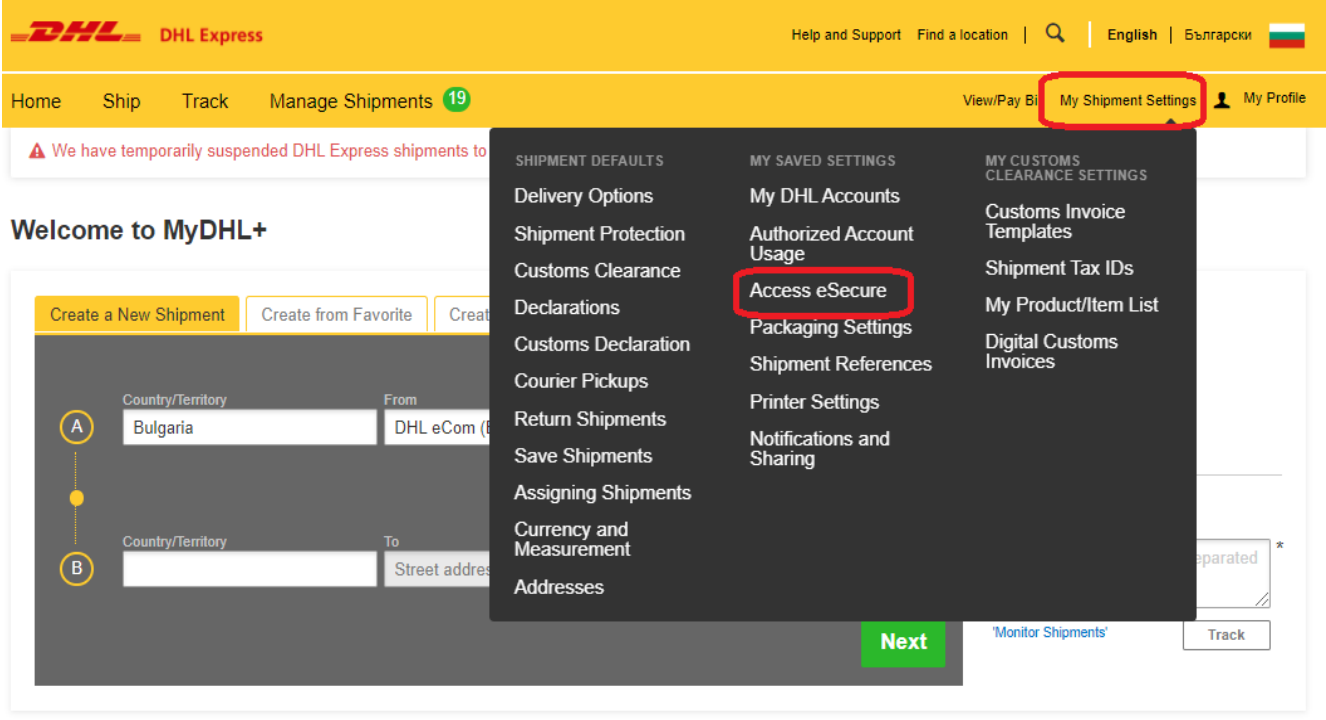

### <span id="page-4-0"></span>**GENERAL**

Service menu is available on the left panel and at the top navigation. Action buttons are colour-coded accordingly throughout the application.

Examples:

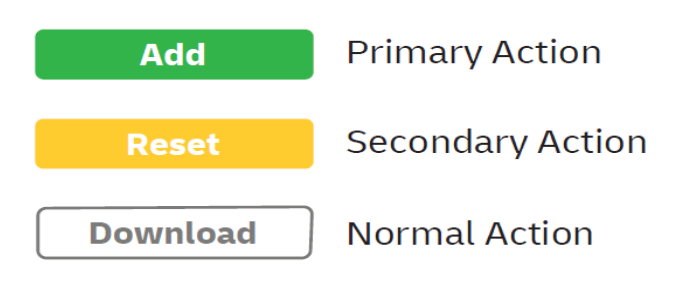

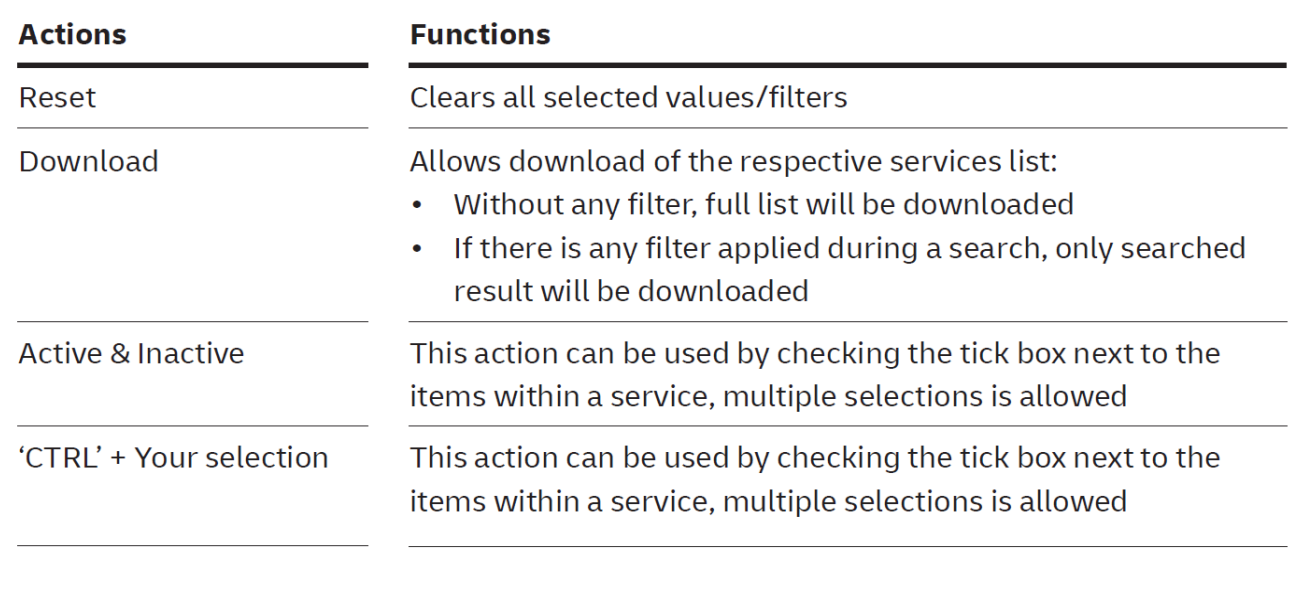

- Pagination is available at the top and bottom of a table
- Multiple check can be done by ticking the boxes
- Wild card searches could be done using asterisk (\*)

## <span id="page-5-0"></span>**HOW TO APPROVE USERS**

This service allows a Customer Admin to manage the user approval activity. Once an account is added into eSecure, email addresses that used the account number within the last 13 months from Online Shipping applications (eMailship and MyDHL+) will also be presented in this screen as Pending status, and serves as the base of approval preparation for the Customer Admin.

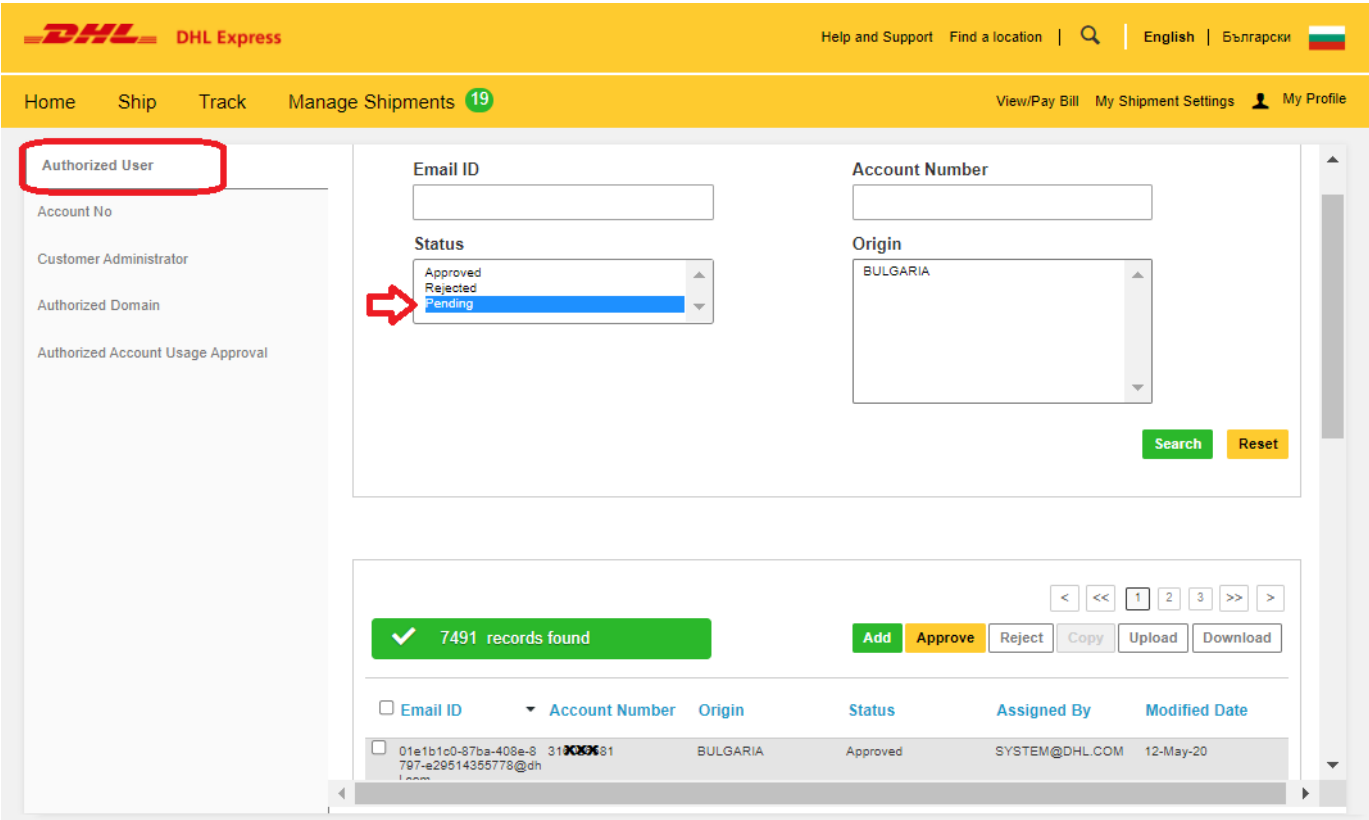

Click on 'Add' to perform a single user or multiple users' approval. Email addresses use comma (,) or semi-colon (;), click 'Save' after.

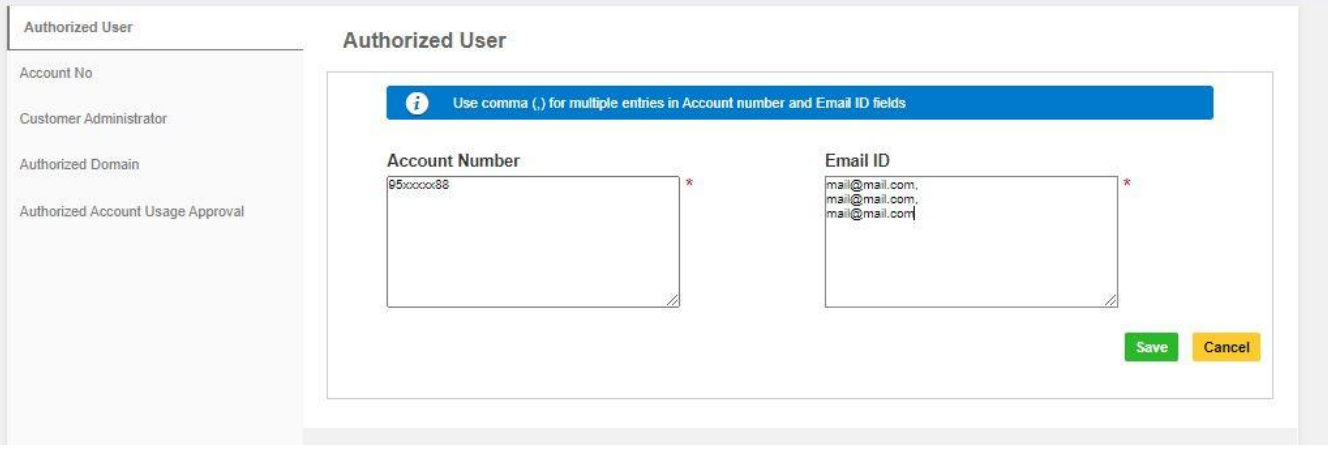

## <span id="page-6-0"></span>**HOW TO MANAGE YOUR ACCOUNT NUMBER**

This service allows the Customer Admin to have an overview of account numbers which are under his/her administration.

The Email ID CONSENT feature allows the requestor to contact the Customer Admin directly for expedited approval request.

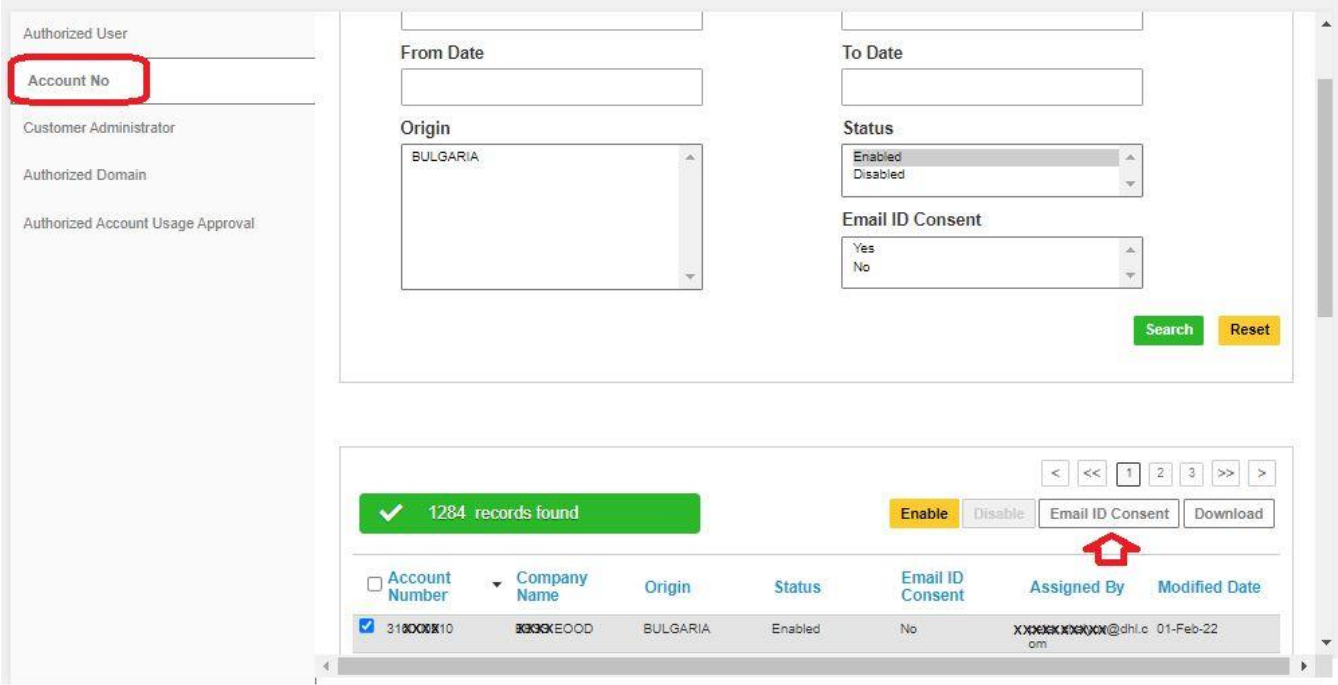

## <span id="page-7-0"></span>**HOW TO ADD MORE CUSTOMER ADMINISTRATORS**

This service allows adding, viewing, and editing of Customer Admins on a DHL Express Account in eSecure.

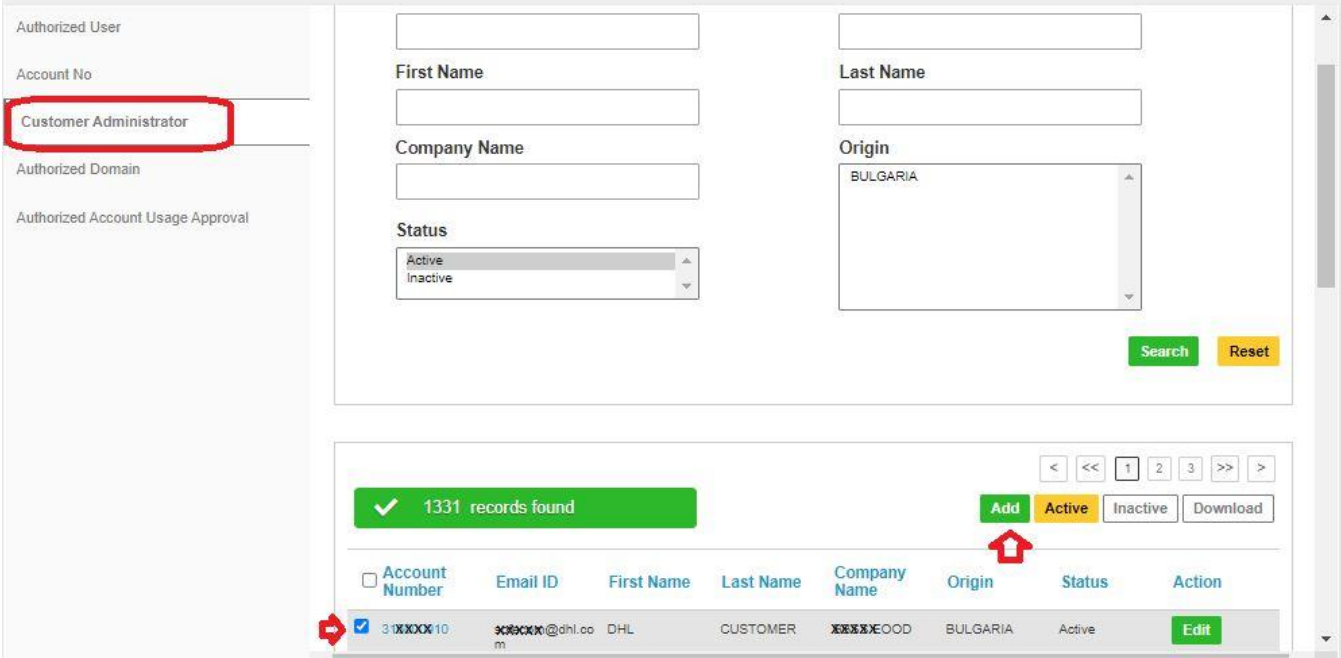

#### To add a new Administrator to an existing account, check the box to the left and click "Add"

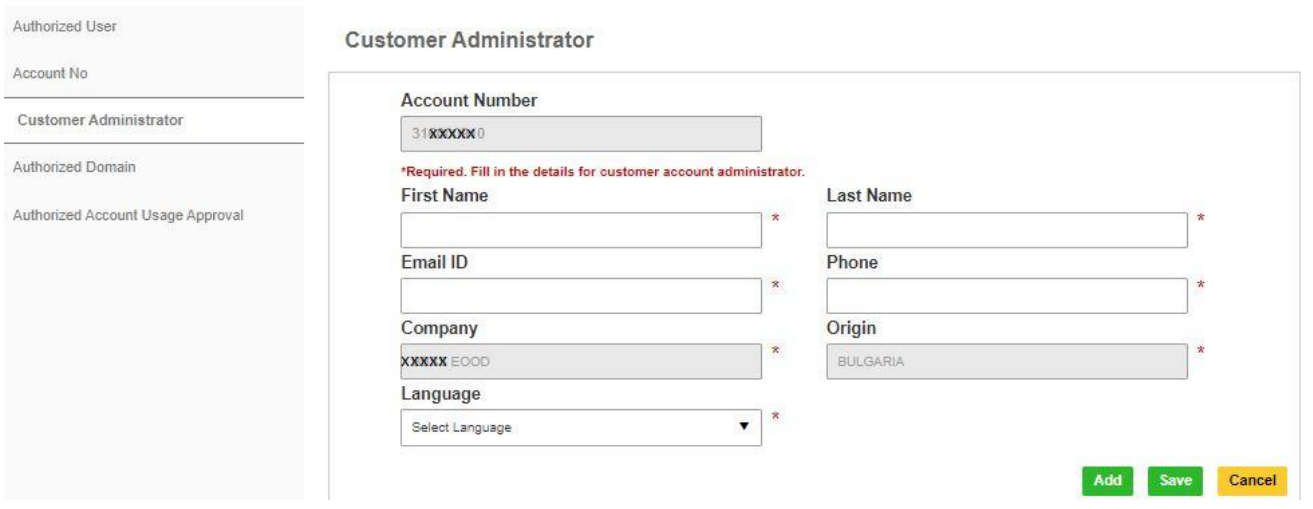

## <span id="page-8-0"></span>**HOW TO AUTHORIZE AN EMAIL DOMAIN**

This service allows the Customer Admin to authorize usage of an account at the email domain level. Domains added here must start with alias (@) sign. It is not possible to add a domain which is already part of the global banned domain list.

For example, if @sample.com is an authorized domain for account 661222337, a user with the email looi@sample.com will be automatically approved and authorized upon attempting to use 661222337 in MyDHL+ .

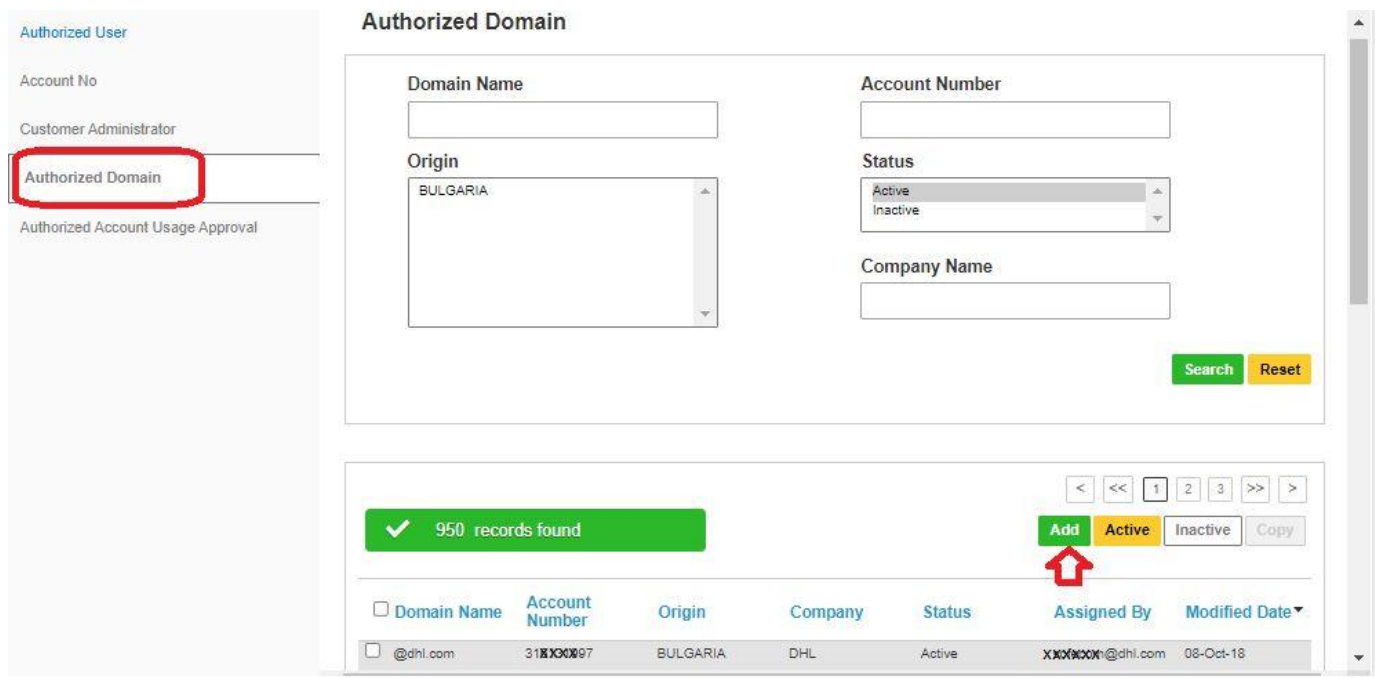

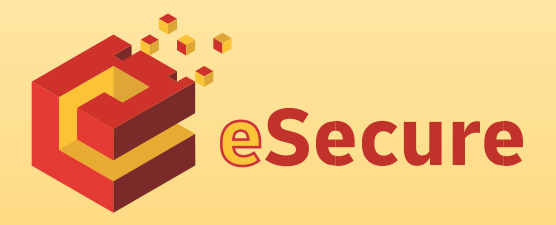

DHL Express Bulgaria Sofia, 1540 5 Mariya Atanasova str. https://www.dhl.com/bg